# **How to use T2SCHOLA**

In Tokyo Tech, the learning management system, T2SCHOLA, is available to share class materials and videos with students and to communicate with them.

The following page appears by logging in the Tokyo Tech portal and clicking the "T2SCHOLA" link button.

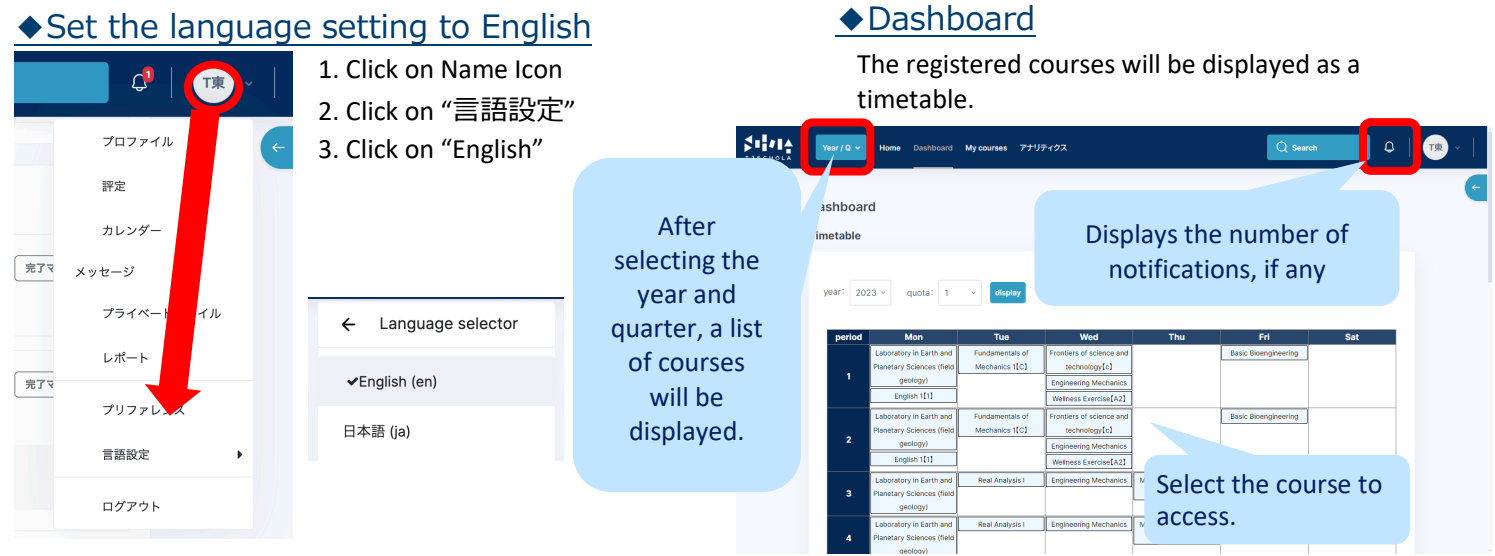

If you wish to use the screen that was set as the homepage for FY2023, you can access it from "My courses" in the header menu.

Courses set as disabled cannot be accessed from the timetable, even if they are the courses you manage. Please access the specific course from "My courses" or "Course Search" on the "Home" screen (refer to below).

#### ◆Home screen

here are "Course Search" and "Site Announcements.

" The "Site Announcements" section displays

communications from T2SCHOLA.

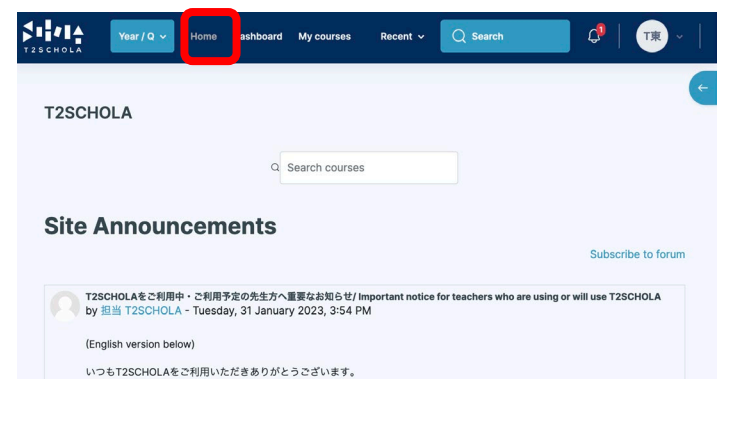

## ◆ Course screen

When you enter the course, you will see the screen below. For each class session, materials and assignments are posted.

When faculty members post announcements, students are automatically notified by email.

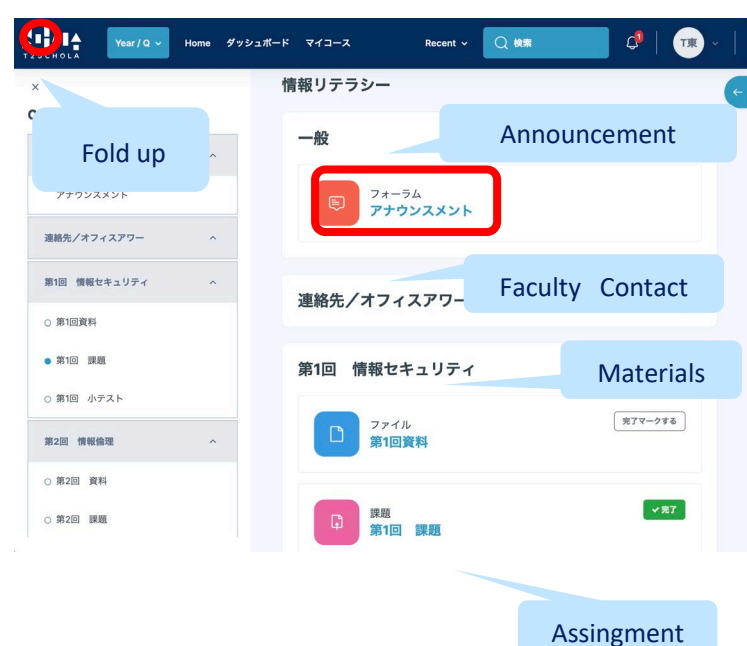

#### ◆ Course visibility

**In FY2024, the course is initially set to "Show (Enabled)" for the students.** When you change the course visibility to "Hide (Disabled)", the students will not be able to access the course.

#### ◆Uploading course materials and submitting assignments

The phrase [Turn editing on] has been eliminated and the button is now simply slid.

Blue: Editable Gray: Not editable

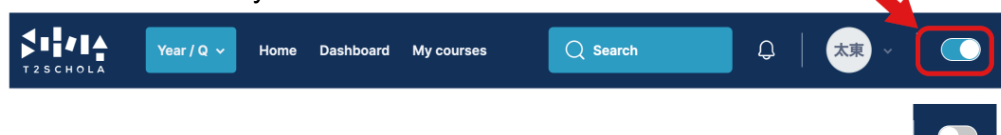

Click [Add an activity or resource] under the topic. Please select what you would like to add to the course.

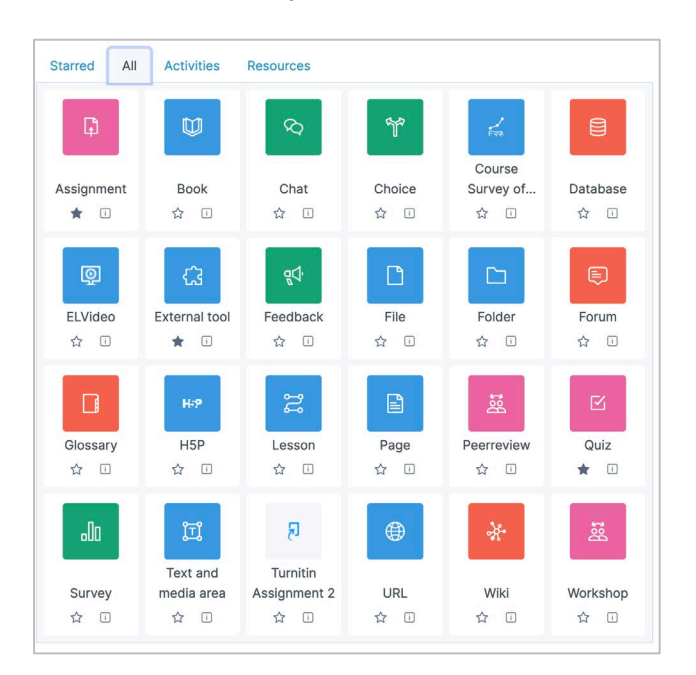

#### ◆Right corner

The block is usually folded and can be opened by clicking on the light blue arrow icon in the upper right corner of the screen.

"Course visibility", "Cancellation notice", and various user guides will be displayed.

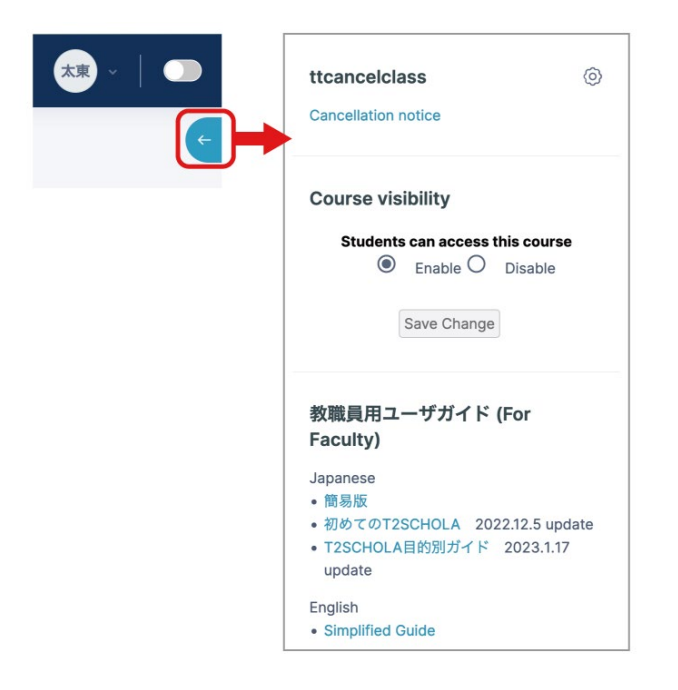

#### ◆Assignments

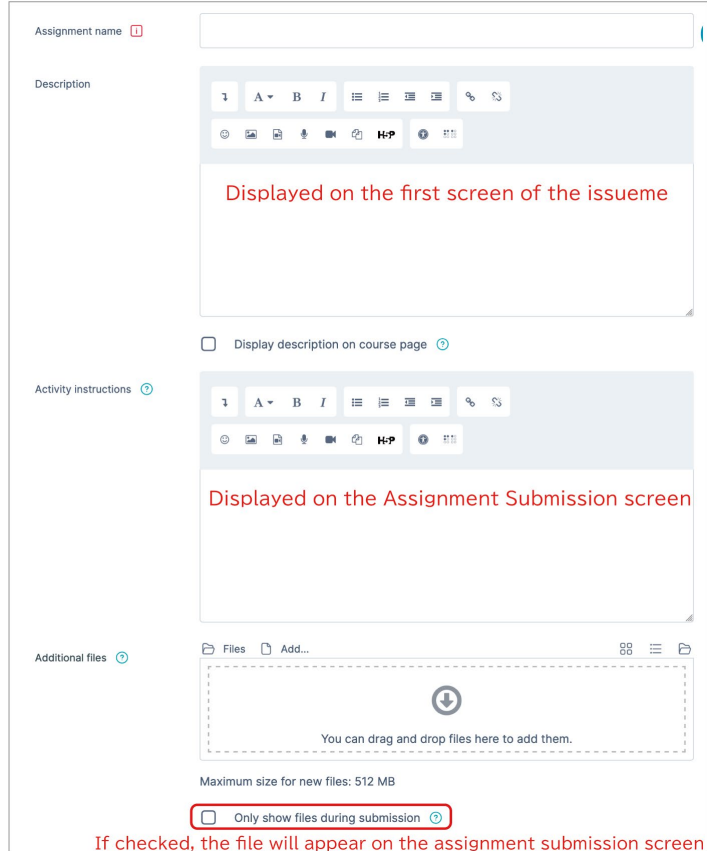

### ◆ Contact Us

If you have any questions about T2SCHOLA, please click the Help button at the bottom of the screen.

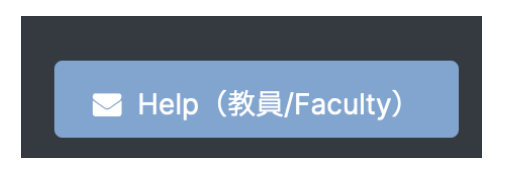